### <span id="page-0-0"></span>集成软件 操作说明书 (信息功能)

#### 目录

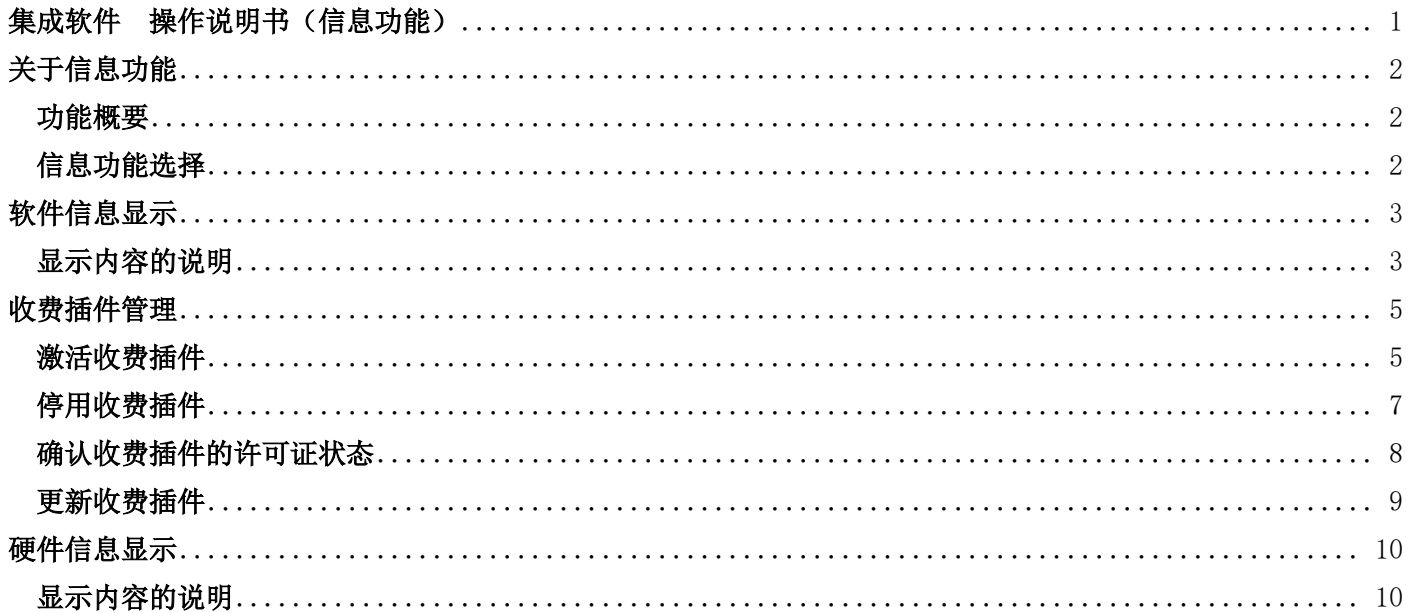

<span id="page-1-0"></span>关于信息功能

#### <span id="page-1-1"></span>功能概要

信息功能提供的信息包括但不限于本软件的信息、服务器电脑的信息。

- 信息功能的用处
	- 软件信息显示

基础软件、各插件的版本信息显示

- 收费插件管理
	- 收费插件的激活/停用
	- 确认收费插件的许可证状态
	- 收费插件更新
- 硬件信息显示
	- 服务器电脑的硬件信息显示

#### <span id="page-1-2"></span>信息功能选择

在界面左侧的功能选择区内单击[信息]按钮,界面即切换至信息功能界面。

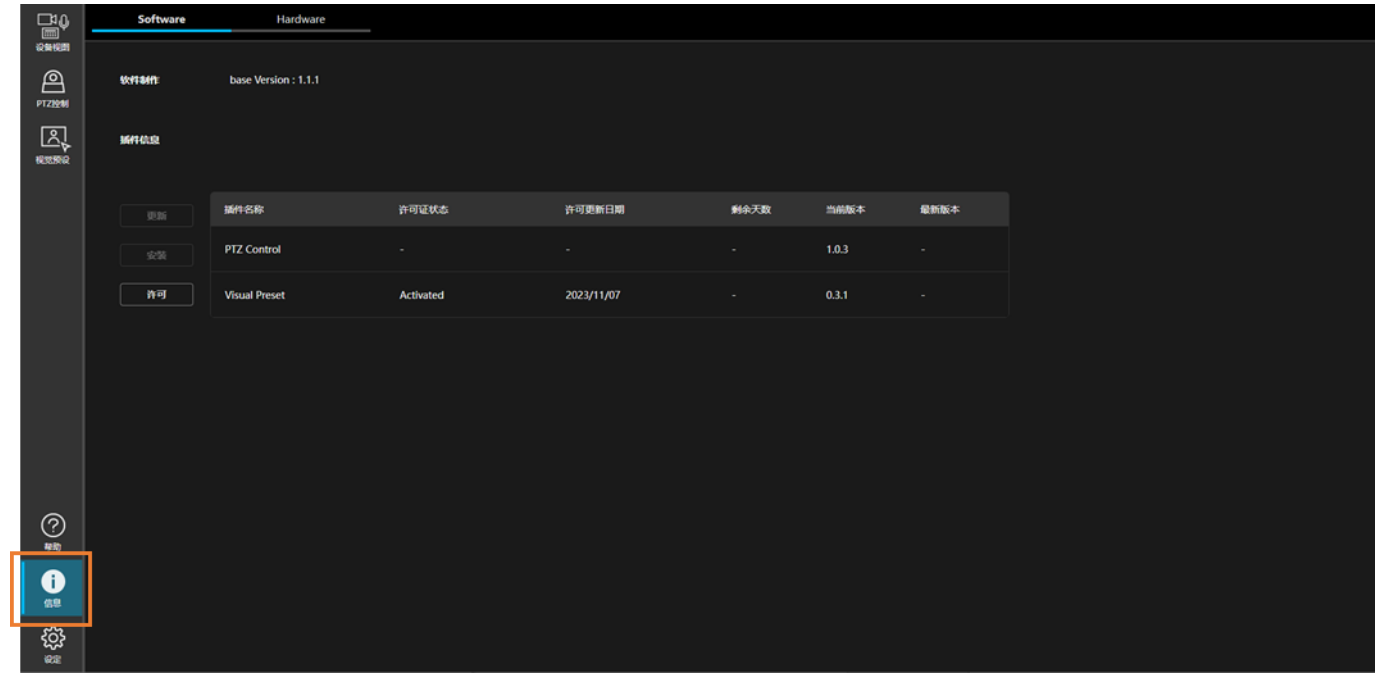

# <span id="page-2-0"></span>软件信息显示

#### <span id="page-2-1"></span>显示内容的说明

单击信息功能界面左上方的[Software](软件)选项卡,即会显示软件信息界面。

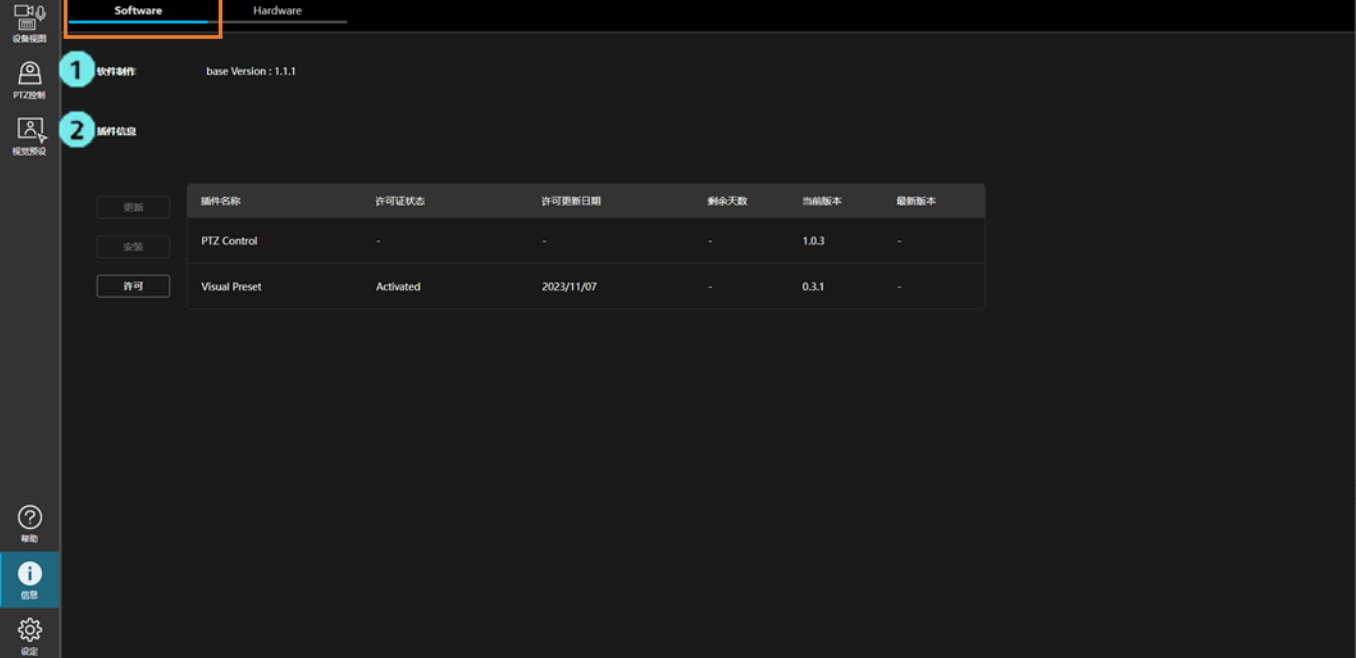

- 1. 软件制作 显示本软件的基础软件版本。
- 2. 插件信息

 显示本软件的插件信息。 收费插件管理也在这里操作。

显示信息的说明

・插件名称

显示插件的名称。

・许可证状态

如为收费插件,则显示许可证状态。

如为免费插件,则显示 - 。

・剩余天数

 如为收费插件且使用限时许可证,则显示许可证的剩余天数。 如为免费插件或使用无期限的收费许可证,则显示 - 。

・当前版本

显示已安装插件的版本。

・最新版本

显示插件的最新版本。

仅限在服务器电脑接入互联网时显示。

## <span id="page-4-0"></span>收费插件管理

#### <span id="page-4-1"></span>激活收费插件

为了在本软件中启用收费插件的功能,需激活已购买的许可证。激活步骤如下所示。

※为进行激活,服务器电脑需接入互联网。

- 1. 单击界面左上方的[Software](软件)选项卡以显示软件信息界面。
- 2. 在软件信息界面中单击[许可证]按钮。

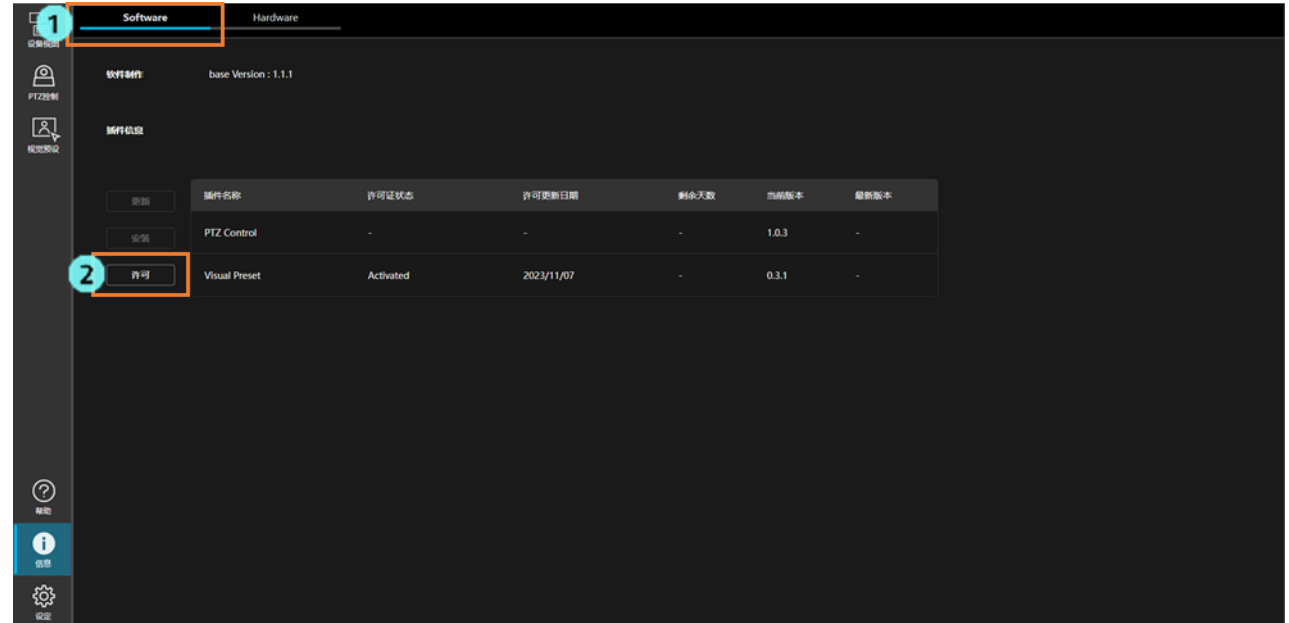

3. 显示许可证管理界面。

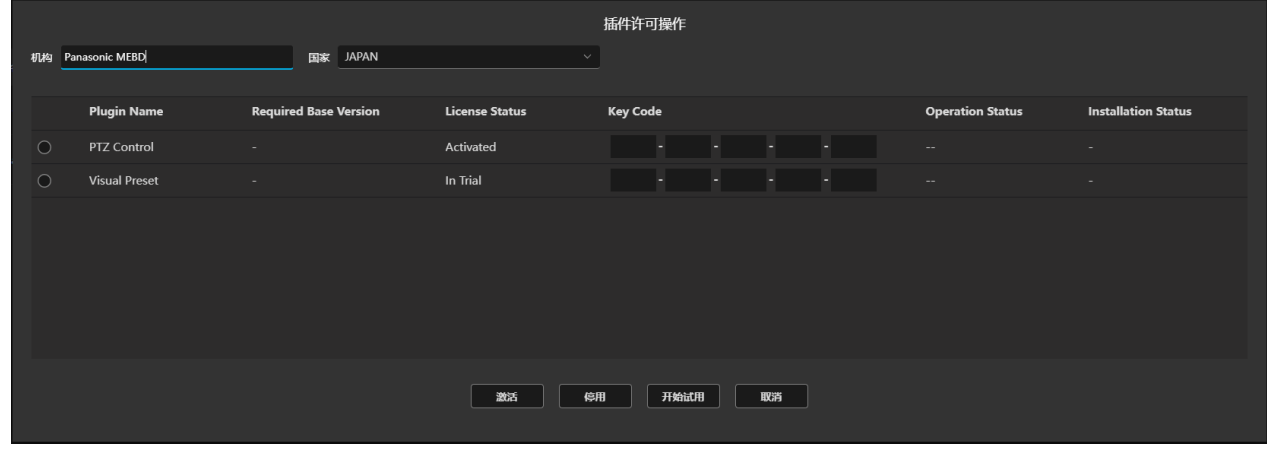

4. 输入以下信息。

机构(Organization):输入公司名称。

- 国家(Country):选择国家/地区。
- 5. 勾选要激活的插件,在密钥(Key Code)栏内输入许可证密钥代码。
- 6. 单击激活(Activate)按钮即执行激活。
- 7. 激活正常结束后,即自动下载插件数据。下载情况显示在[安装状态](Installation Status)栏内。 下载完成后,插件的功能按钮将会添加到界面左端的功能选择区内,插件可用。

#### <span id="page-6-0"></span>停用收费插件

想要将收费插件的许可证移交给其他服务器电脑时,需停用许可证并禁用当前服务器电脑的许可证。 停用步骤如下所示。

※为了停用,服务器电脑需接入互联网。

1. 在软件信息界面中单击[许可证]按钮。

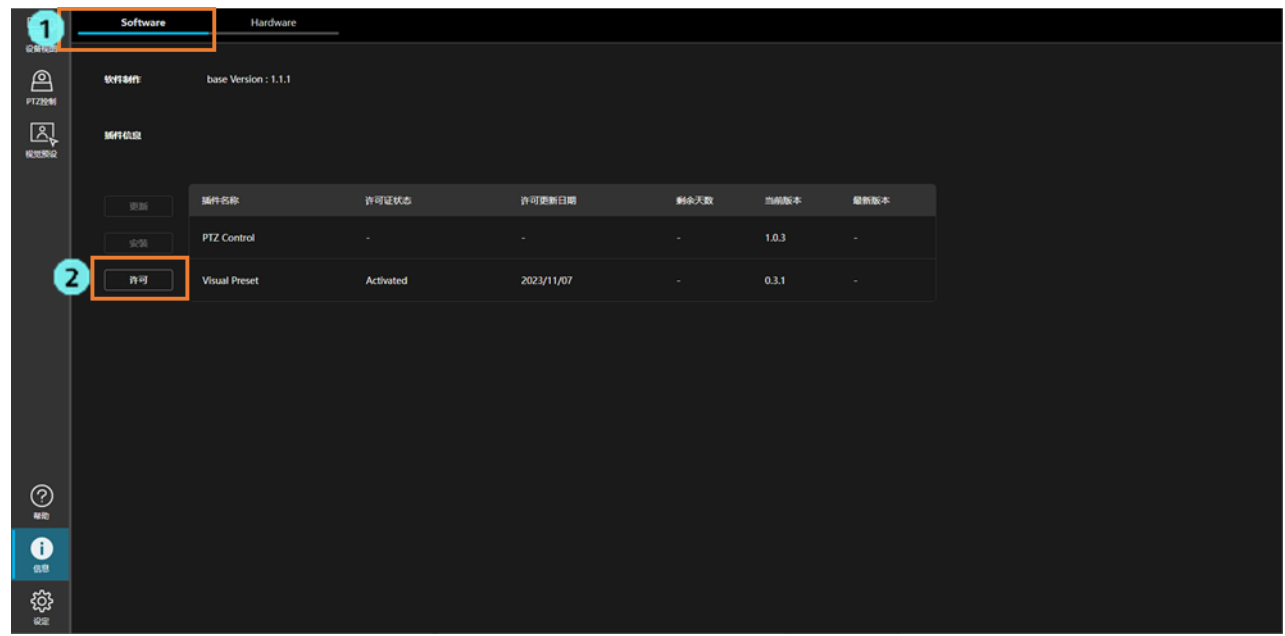

2. 显示许可证管理界面。

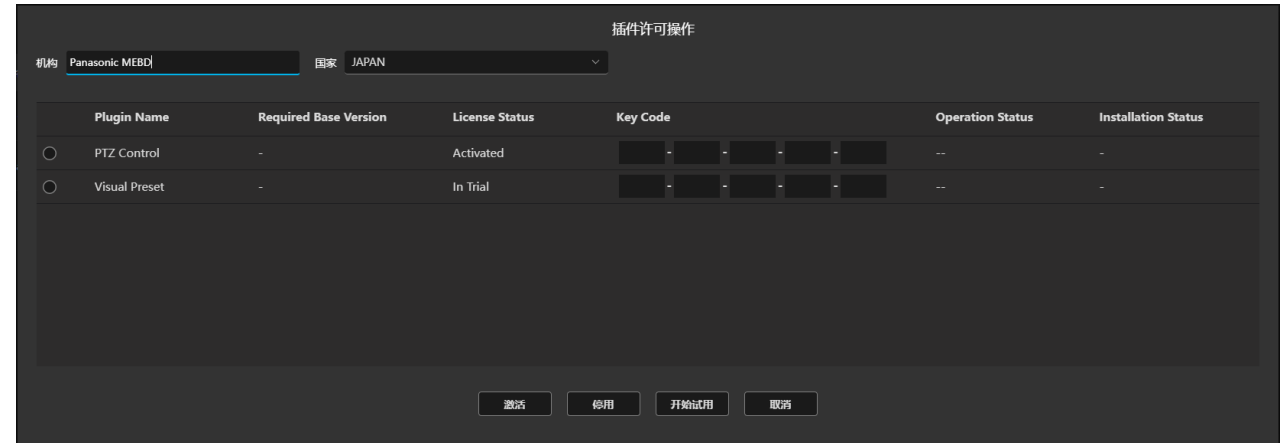

- 3. 勾选要停用的插件,在密钥(Key Code)栏内输入许可证密钥代码。
- 4. 单击停用(Deactivate)按钮即执行停用。
- 5. 正常执行停用后,即会显示是否删除插件数据的确认信息。选择是,即会删除插件数据。

#### <span id="page-7-0"></span>确认收费插件的许可证状态

可以按照以下步骤确认收费插件的许可证状态。

- 1. 单击界面左上方的[Software](软件)选项卡以显示软件信息界面。
- 2. 许可证状态将会显示在需确认许可证状态的插件信息的[许可证状态]、[剩余天数]栏内。

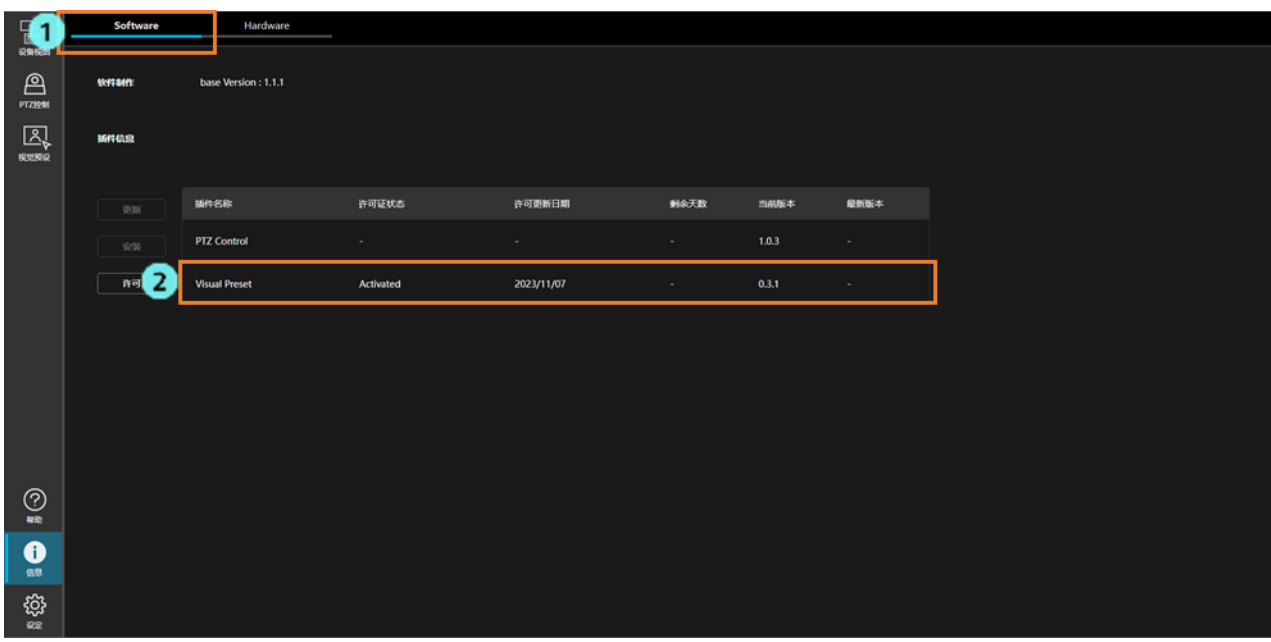

・许可证状态

显示以下任一许可证状态。

无许可证(No License):从未激活或已停用,因此许可证无效。

已激活(Activated):已激活,许可证有效。

已过期(Expired):已激活,但限时许可证的有效期已过,因此许可证无效。

<备注>

· 显示"-"的插件为免费插件,因此无需激活即可使用其功能。

・剩余天数

 如为收费插件且使用限时许可证,则显示许可证的剩余天数。 如为免费插件或使用无期限的收费许可证,则显示 - 。

#### <span id="page-8-0"></span>更新收费插件

服务器电脑中安装的收费插件如有新版本,可以在线更新插件。 更新步骤如下所示。

※为进行更新,服务器电脑需接入互联网。

- 1. 单击界面左上方的[Software](软件)选项卡以显示软件信息界面。
- 2. 在软件信息界面中单击[更新]按钮。

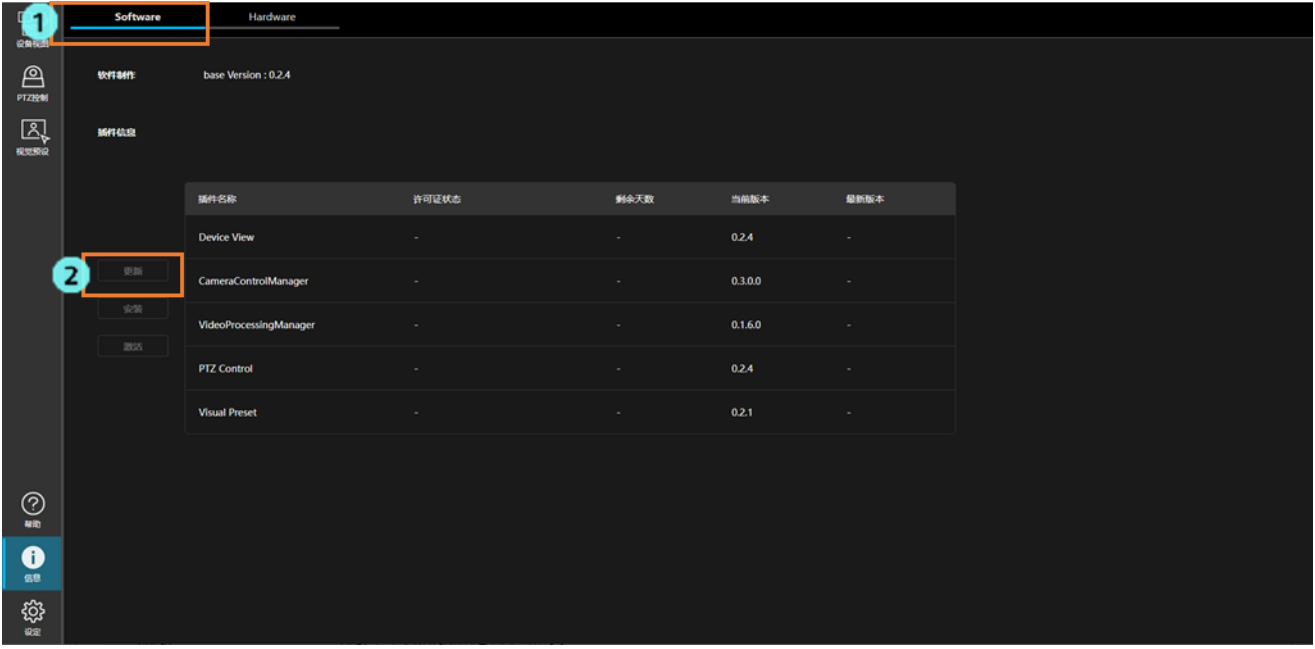

3. 显示插件的更新界面。

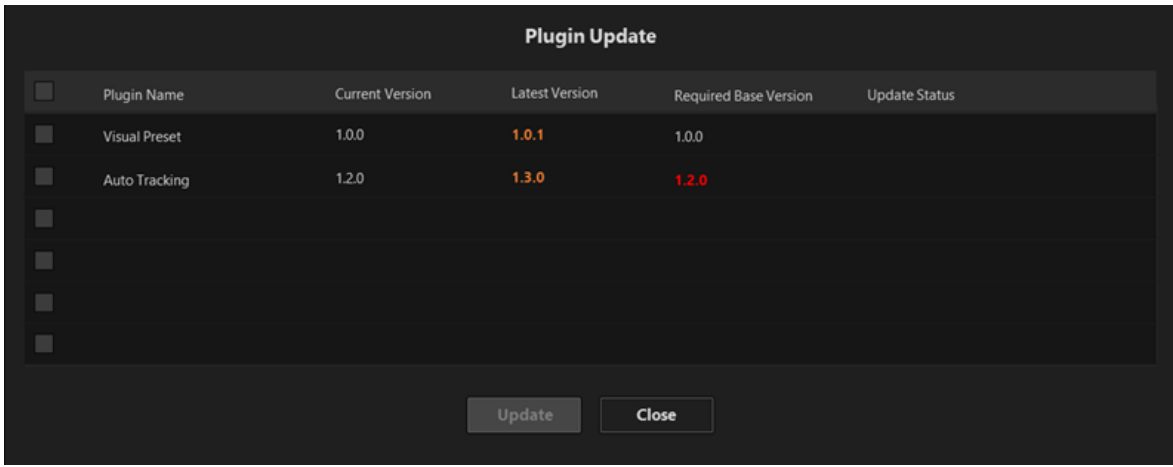

4. 勾选要更新的插件,单击更新(Update)按钮,即会自动下载新版本插件的数据。下载情况显示在[更新状态] (Update Status)栏内。

下载完成后即执行插件的更新处理,新版本的插件可用。

<备注>

・插件更新过程中,该插件的功能不可用。

# <span id="page-9-0"></span>硬件信息显示

#### <span id="page-9-1"></span>显示内容的说明

单击信息功能界面左上方的[Hardware](硬件)选项卡,即会显示服务器电脑的硬件信息界面。

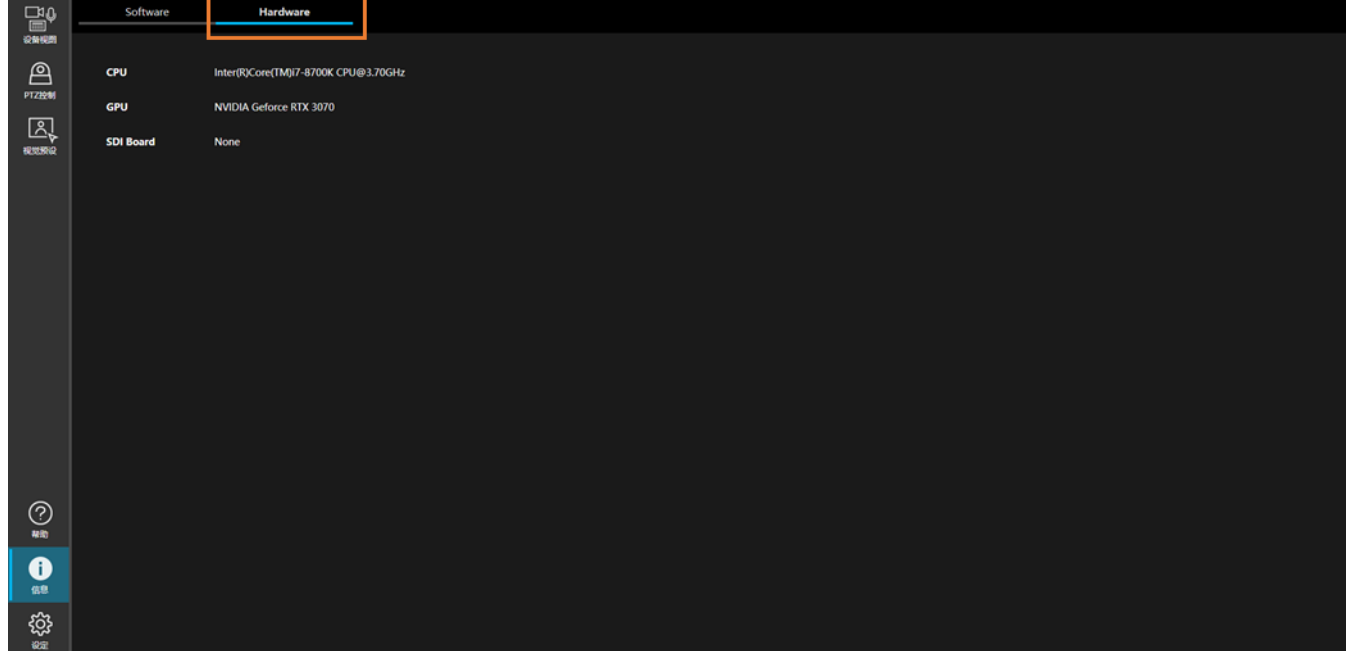

CPU

显示服务器电脑的 CPU 信息。

GPU

显示服务器电脑的 GPU 信息。

SDI 板(SDI Board)

服务器电脑如有配备 SDI 板, 则显示 SDI 板的信息。